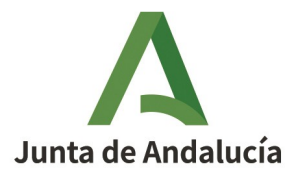

# **MANUAL PARA LA FIRMA DIGITAL DE LOS ACUERDOS DE COLABORACIÓN PARA LA REALIZACIÓN DEL MÓDULO PROFESIONAL DE FORMACIÓN EN CENTROS DE TRABAJO (FCT) POR PARTE DE LOS REPRESENTANTES LEGALES DE LAS EMPRESAS**

### **Importante:**

**- para que esté disponible el acuerdo para la firma digital por parte de la empresa, este debe ser firmado digitalmente, en primer lugar, por el titular de la dirección del centro docente (enseñanzas públicas)/representante de la entidad autorizada (enseñanzas concertadas o privadas).**

**- los representantes legales de las empresas deben tener su certificado digital o su DNI-e instalado en su ordenador para poder realizar este trámite.**

**- solo podrá acceder a los acuerdos de la Secretaría Virtual para su firma, aquella persona que ha sido consignada en el acuerdo, por parte del centro docente, como responsable legal de la empresa.**

#### PASOS A SEGUIR POR PARTE DE LAS ENTIDADES COLABORADORAS:

1. Accedemos a la página de la Secretaría Virtual de los Centros Docentes a través del siguiente enlace:

#### https://www.juntadeandalucia.es/educacion/secretariavirtual/

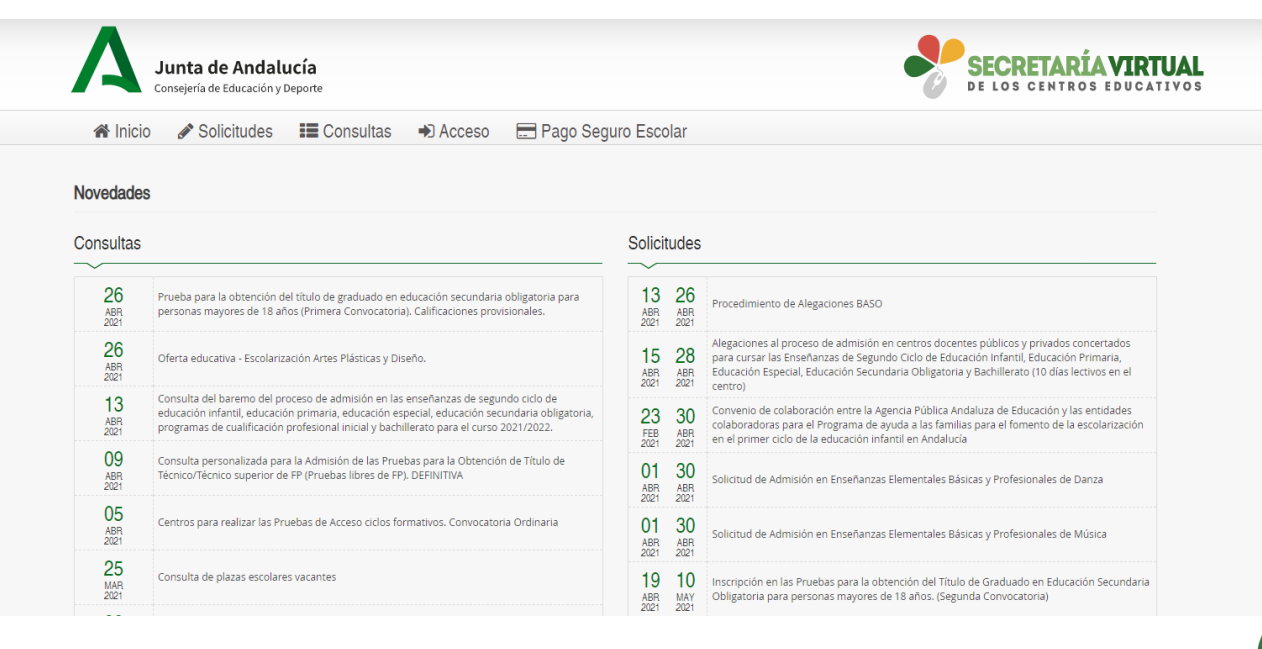

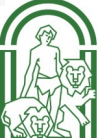

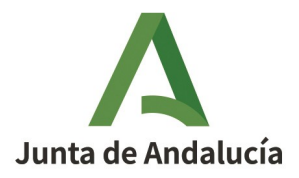

2. Clicamos sobre la opción "**Solicitudes**", después sobre el apartado "**Formación Profesional"** y posteriormente sobre "**Firma Acuerdo de Colaboración para la realización del módulo profesional de Formación en Centros de Trabajo (FCT)**".

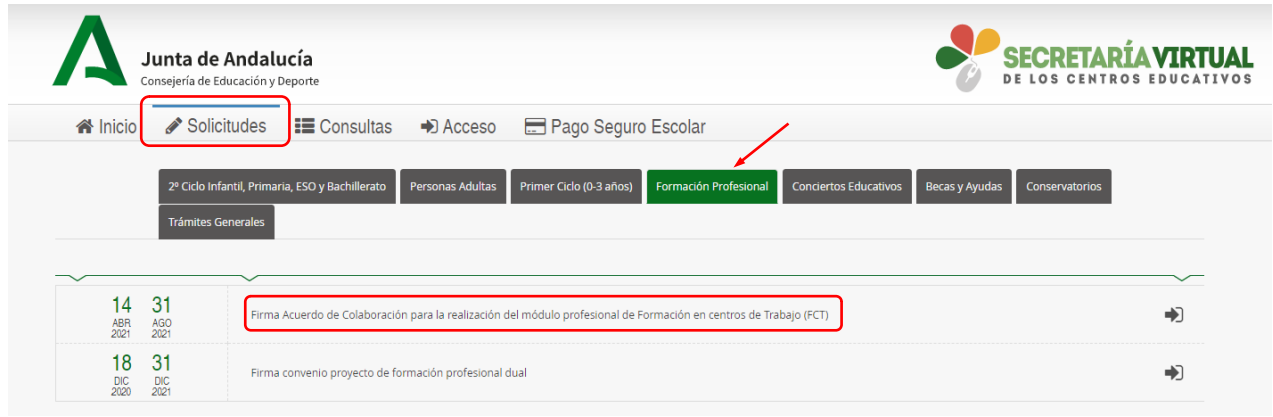

## 3. Hacemos clic en "**Acceder**".

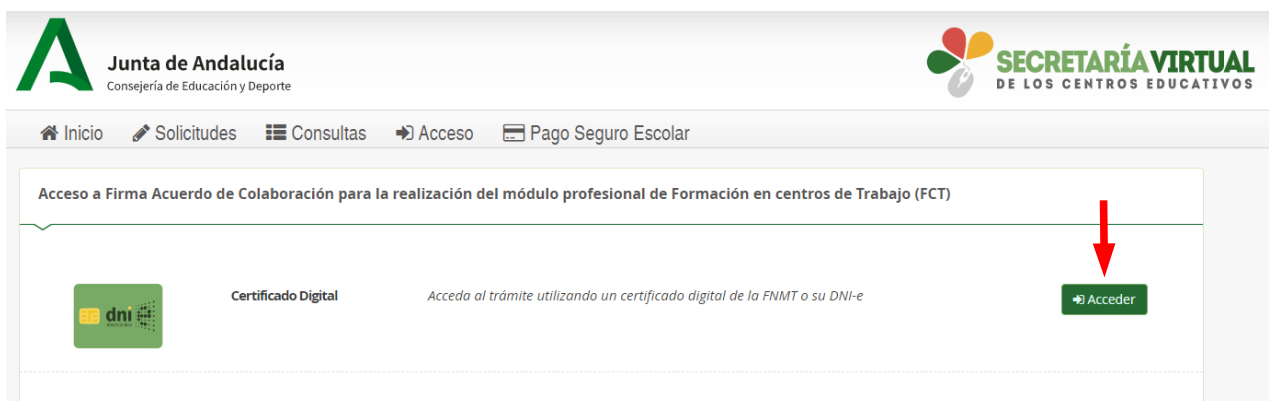

Seleccionamos el certicado digital o DNI-e que tengamos guardado en nuestro dispositivo.

4. Leemos las instrucciones antes de continuar y hacemos clic en "**Siguiente**".

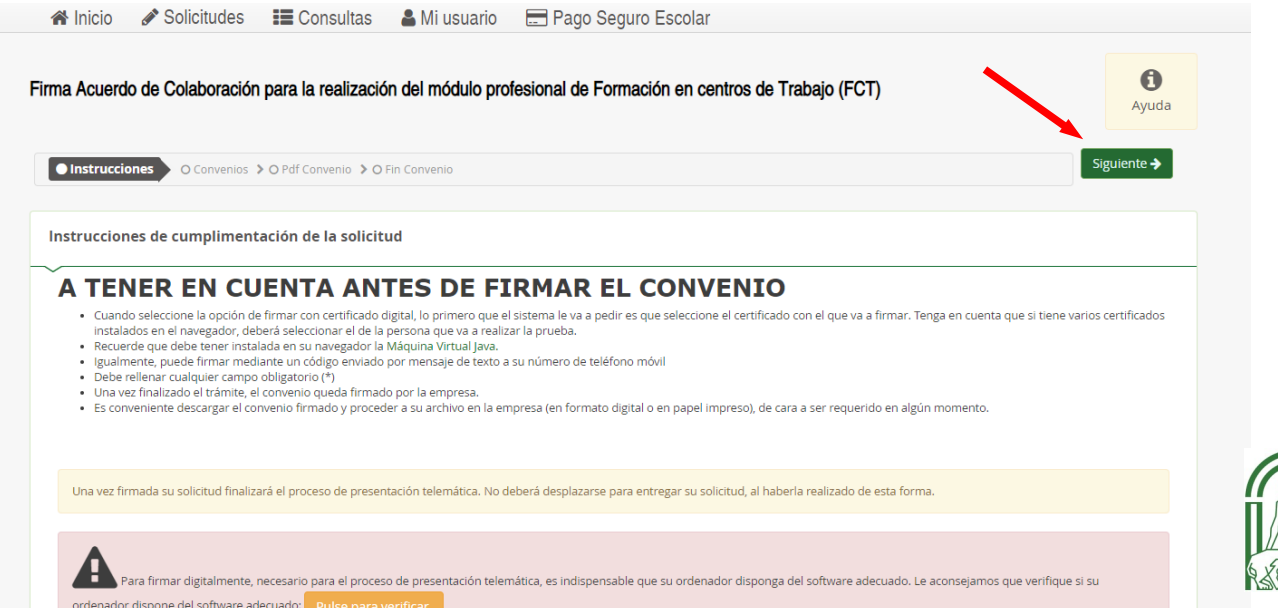

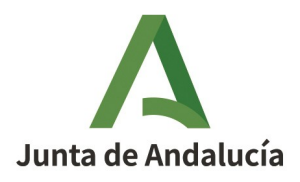

5. A continuación aparecerá una pantalla con los acuerdos pendientes de firma por parte del representante legal de la empresa. Clicamos sobre "**Ver convenio y Firmar**":

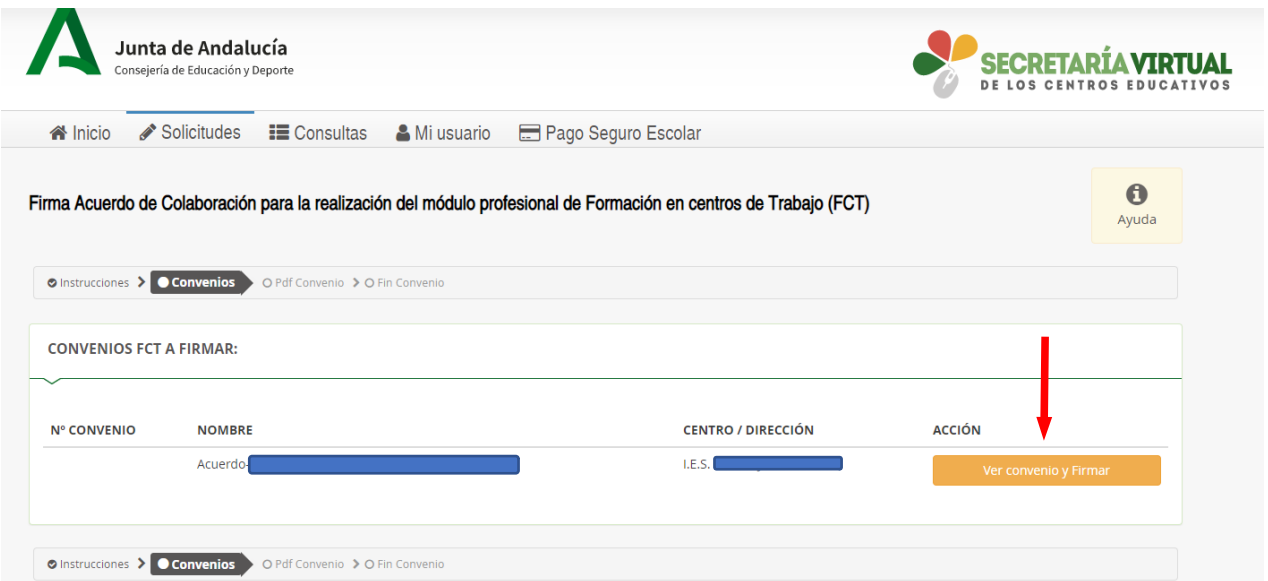

Solo se podrá acceder a/visualizar los acuerdos en los que la persona que introduce su certificado digital o DNI-e ha sido consignada en el acuerdo, por parte del centro docente, como responsable legal de la empresa.

6. Leemos el contenido del acuerdo de colaboración y procedemos a su firma bien a través de "**Firmar convenio (SMS)**" o de "**Firmar y presentar la solicitud (Autofirma)"**:

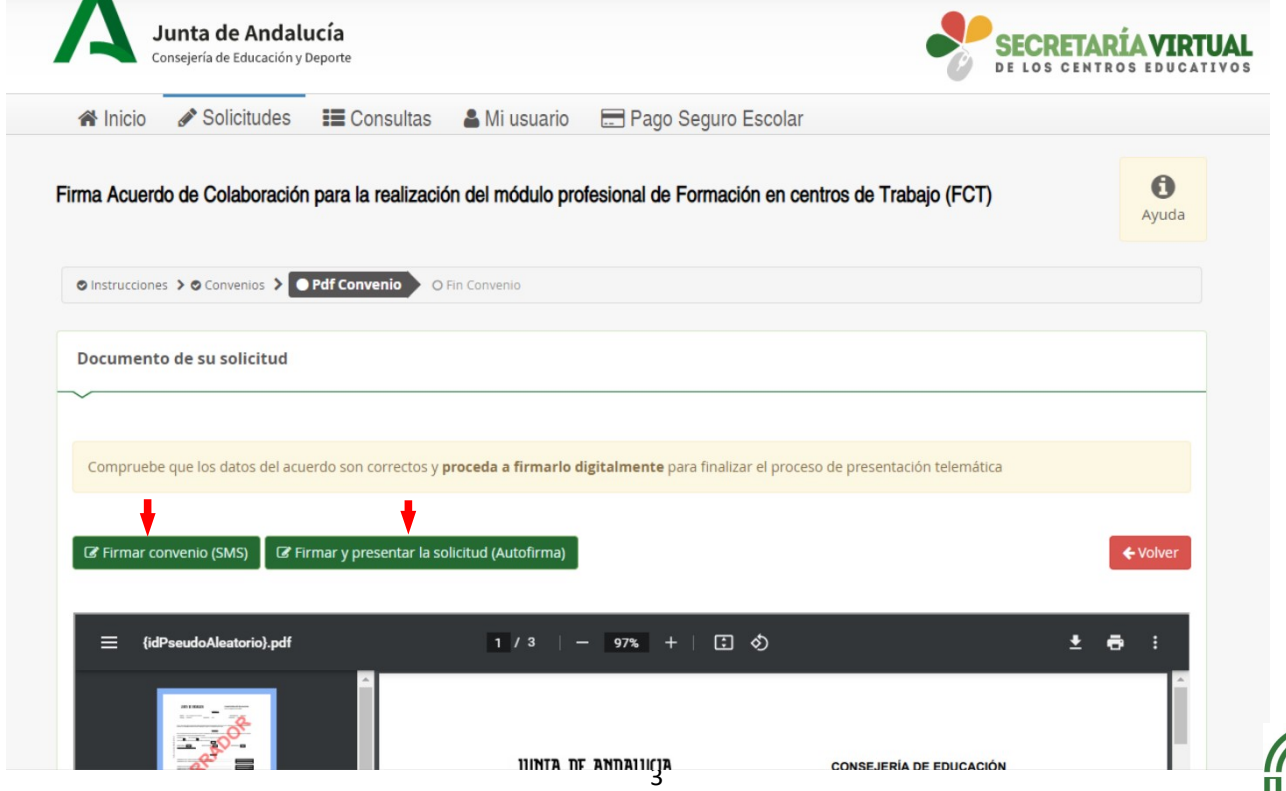

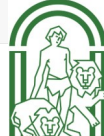

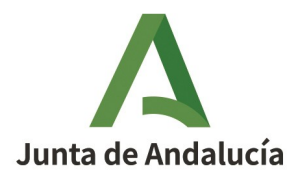

7. Si se opta por la primera opción "Firmar convenio (SMS)", nos saldrá la siguiente pantalla. Introducimos el n.º de teléfono móvil y hacemos clic en "Aceptar".:

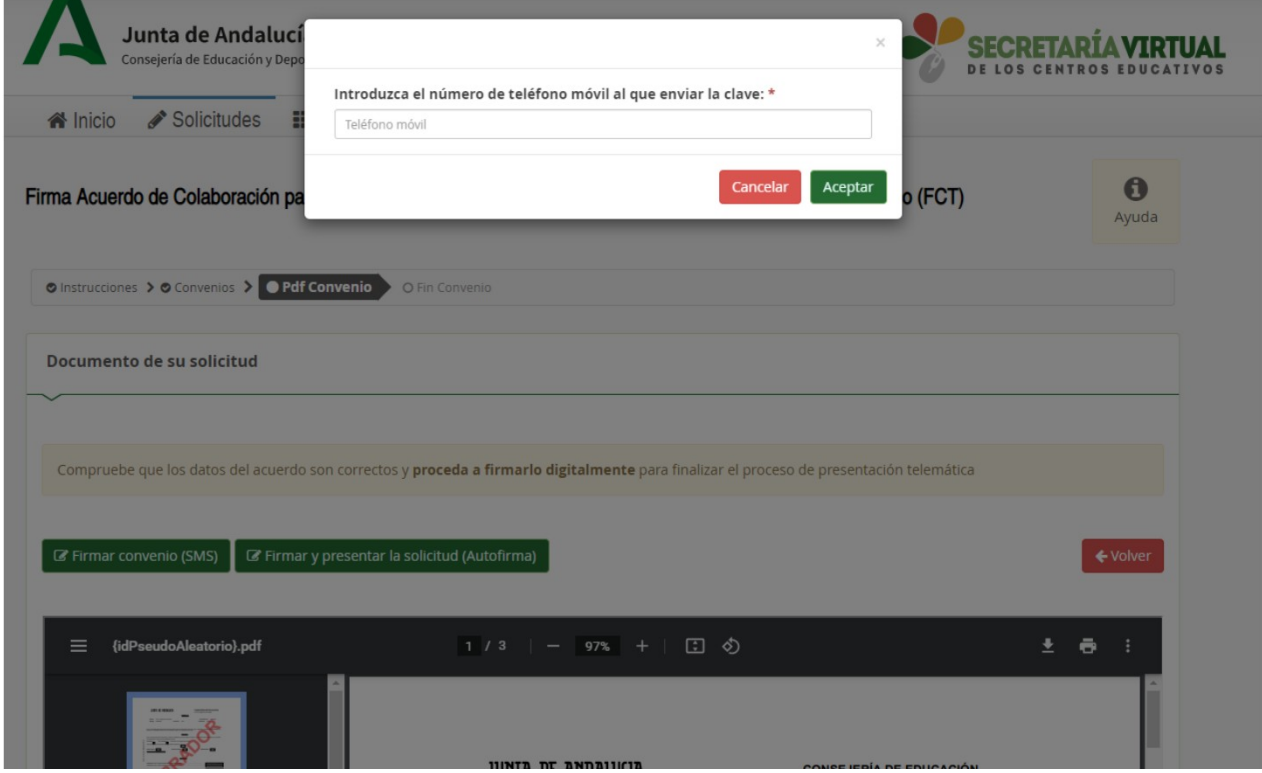

8. Introducimos la clave que se ha enviado al n.º de teléfono móvil consignado en la pantalla anterior y le damos a firmar:

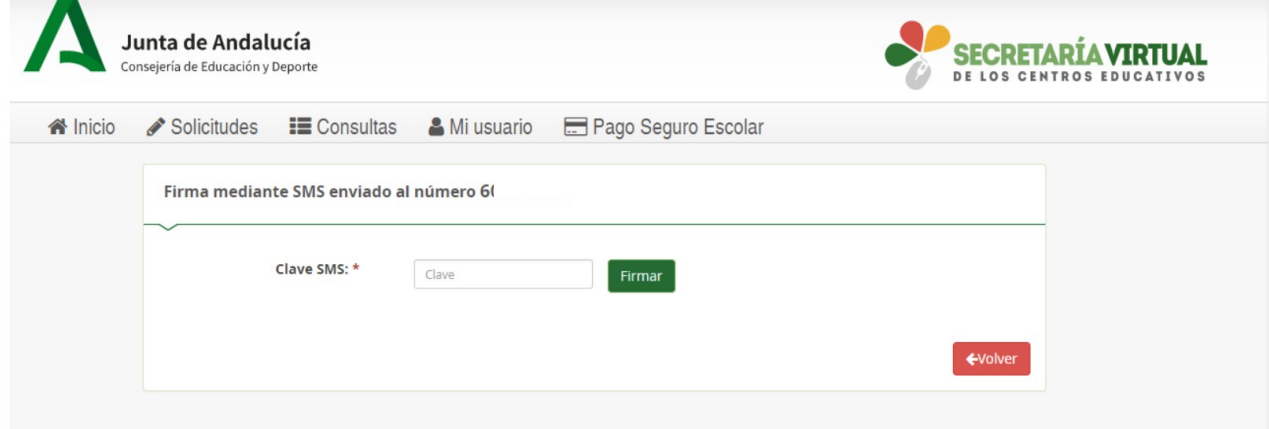

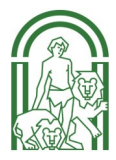

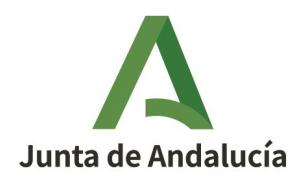

**Consejería de Educación y Deporte** Dirección General de Formación Profesional

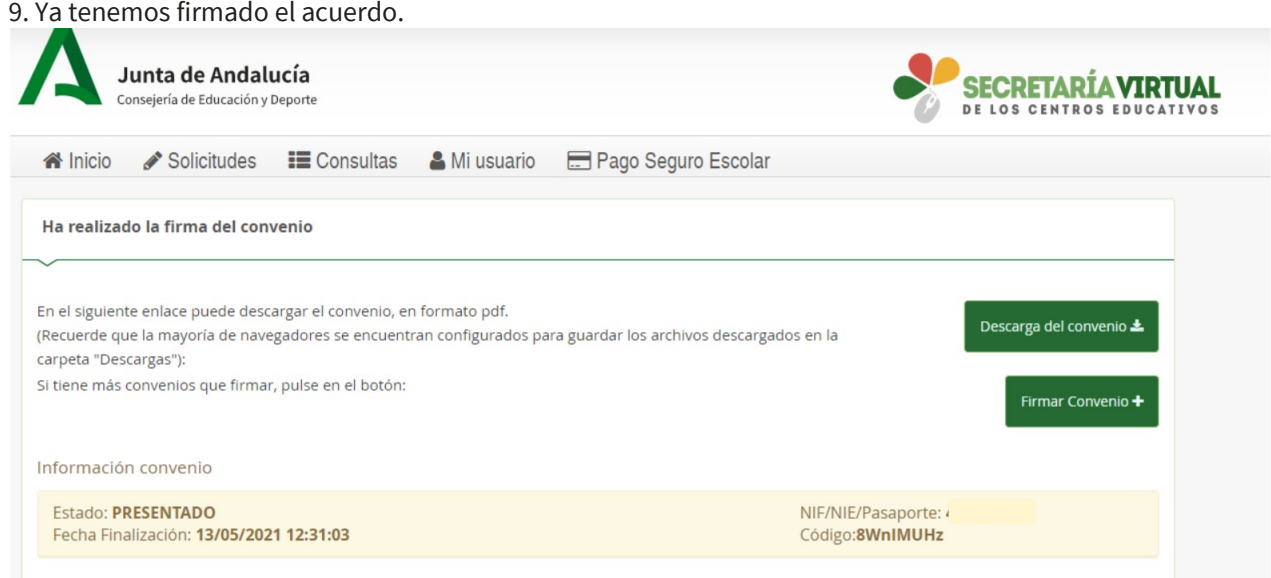

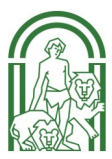